## Logging in to Outlook dot Com

Outlook.com

**TCiCT** 

## **Overview**

Use Outlook.com to access your Tulare County email when you do not have access to the Outlook application. Most features work similarly, although there are some exceptions.

## Log in to Outlook.com

1. Select the "Sign in" link on **Outlook.com**:

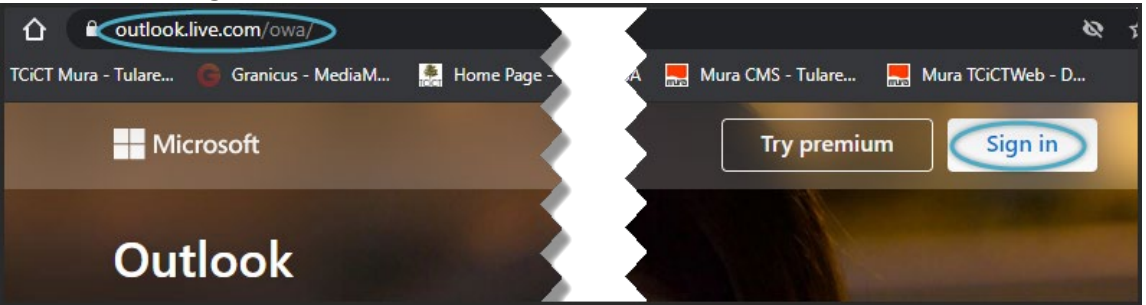

2. At the Sign in screen, enter your Tulare County email address [\(UserName@tularecounty.ca.gov\)](mailto:UserName@tularecounty.ca.gov) and then select "**Next**":

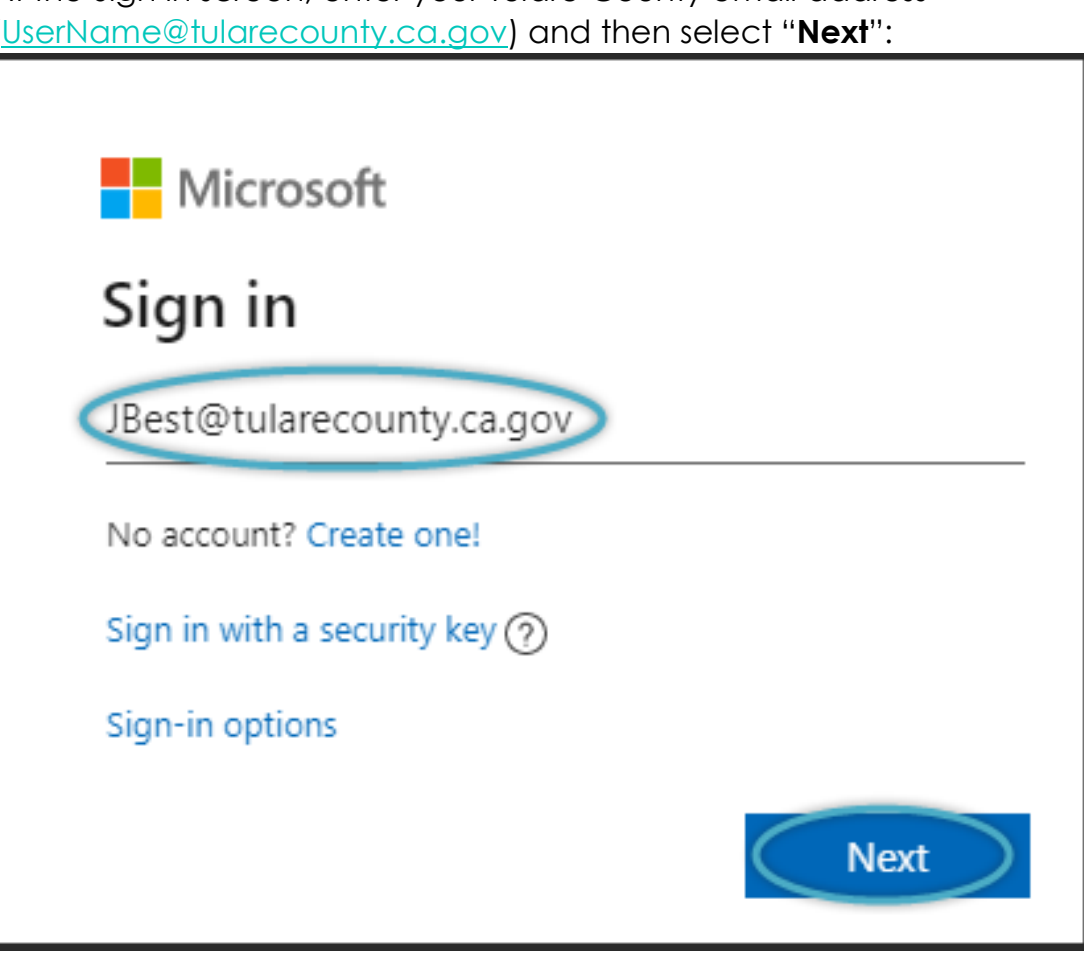

3. The background changes to show a Tulare County logo. At the "**Enter password**" screen, type your current Tulare County password and then select "**Sign in**":

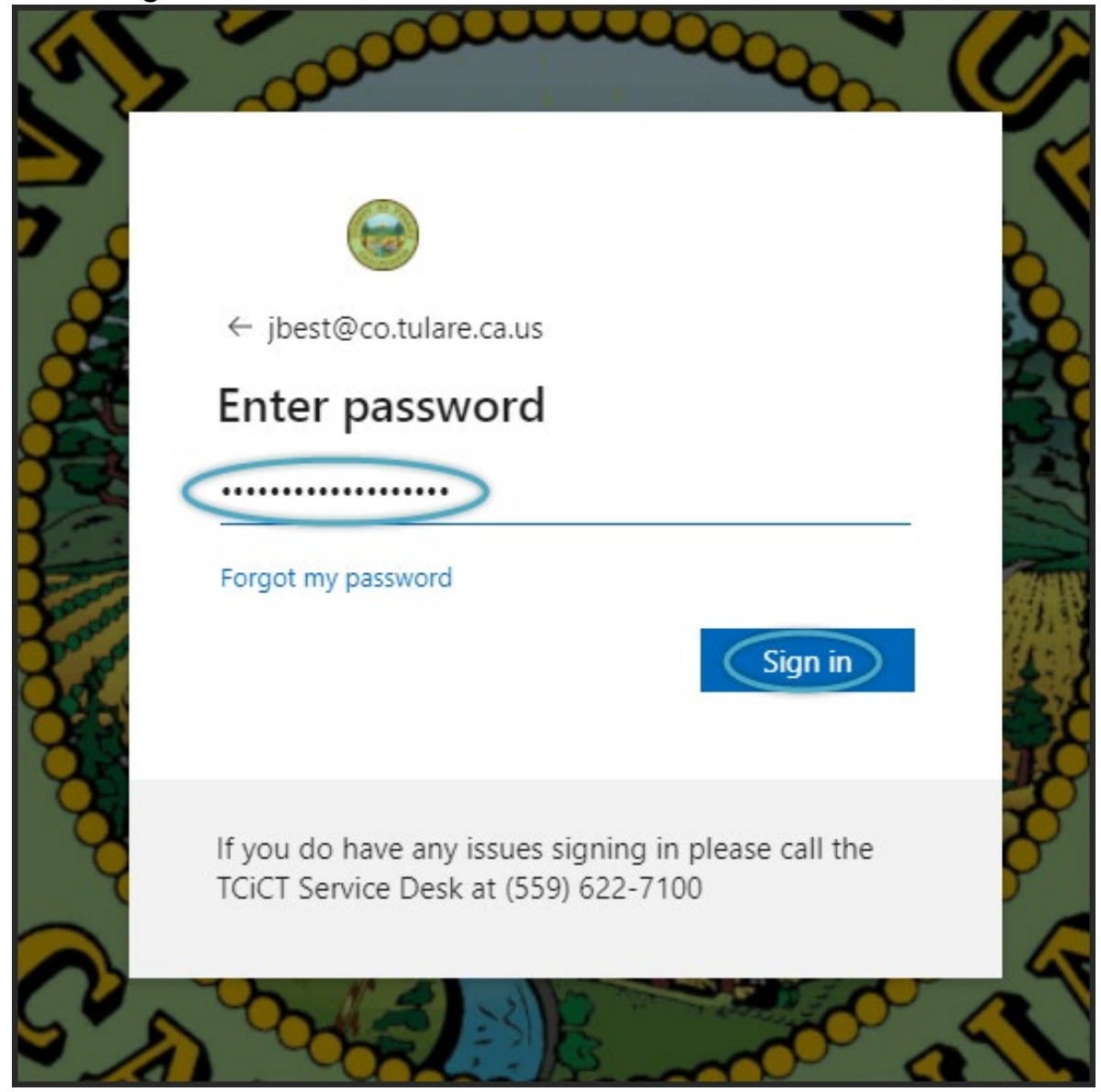

- 4. A message appears asking if you want to stay signed in to Outlook. Choose "**Don't show this again"** if you want to see the message each time you log in.
	- a. After that, select "**No**" if you want to enter your password each time you connect on the browser that is currently in use.
	- b. **FYI**: We general do not recommend this option unless:
		- i. You are using a web browser on a Tulare County machine
		- ii. You are on the Tulare County Network.

## LOGGING IN TO OUTLOOK DOT COM

c. Alternatively, select "**Yes**" to log into Outlook.com:

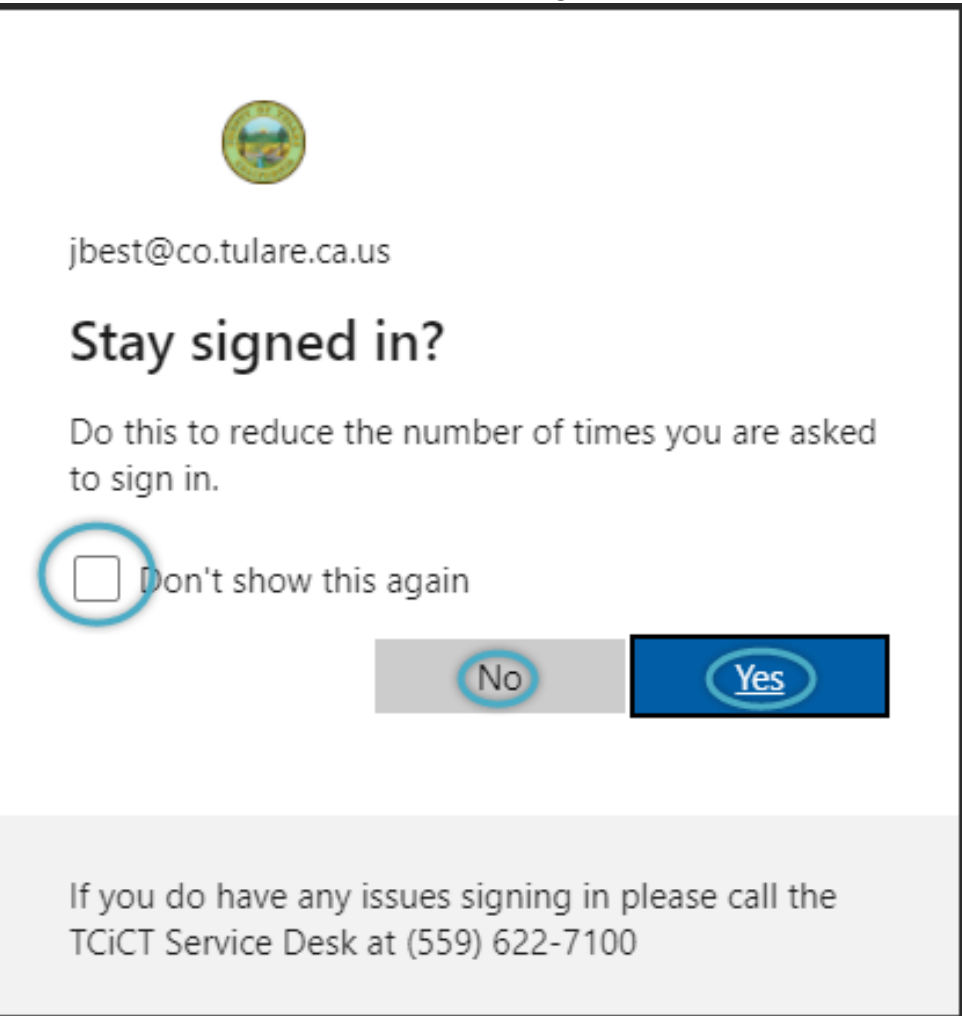

5. Logging in to Outlook redirects you to <https://outlook.office365.com/mail/inbox> because Tulare County uses Office 365:

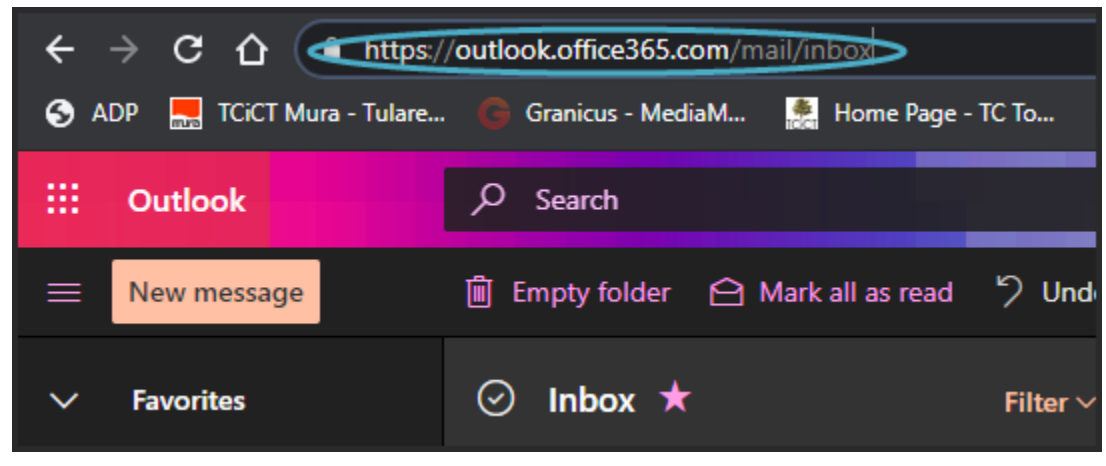

TCICT 3